## ●配信先アドレスについて

確認

 $\sqrt{3}$ 

○検索

1. 画面上部のグローバルナビゲーションの「アラート」をクリックします。

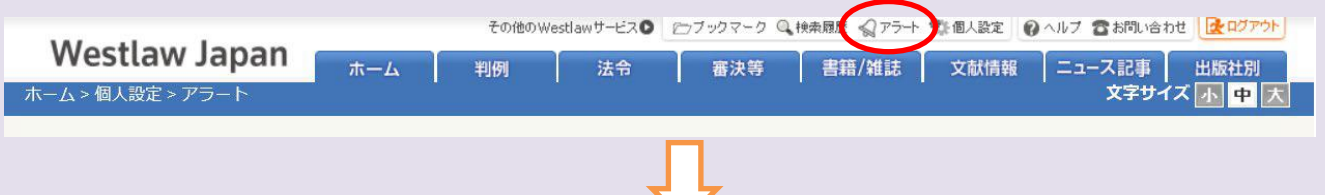

3. 左端の「選択」チェックボックスで、設定内容を確認したいアラートのチェックボックスのチェックをONにします。 ※「選択」ラベルの直下のチェックボックスをONにすると、すべてのアラートが選択対象となります。<br>その後には、また、またのは、その他のWestlawサービスの「ロブックマーク Q 快楽展覧 のアラー 登 個人設定」のヘルプ 音 #Plusiat | <mark>G</mark> Alizzhi | G Alizzhi | G Alizzhi | G Alizzhi |

2. アラートの一覧画面の「法令アラート」を選択します。

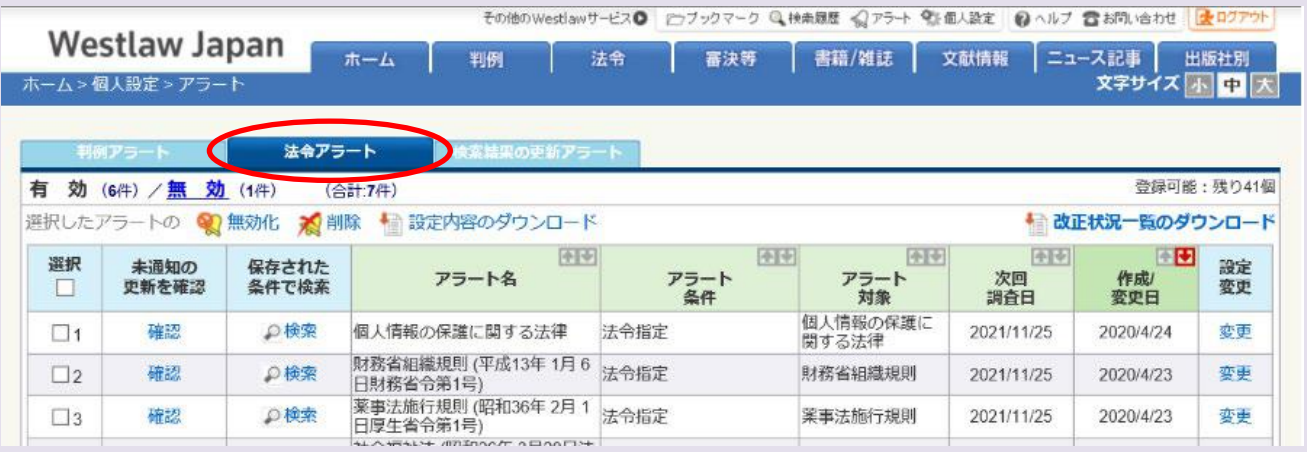

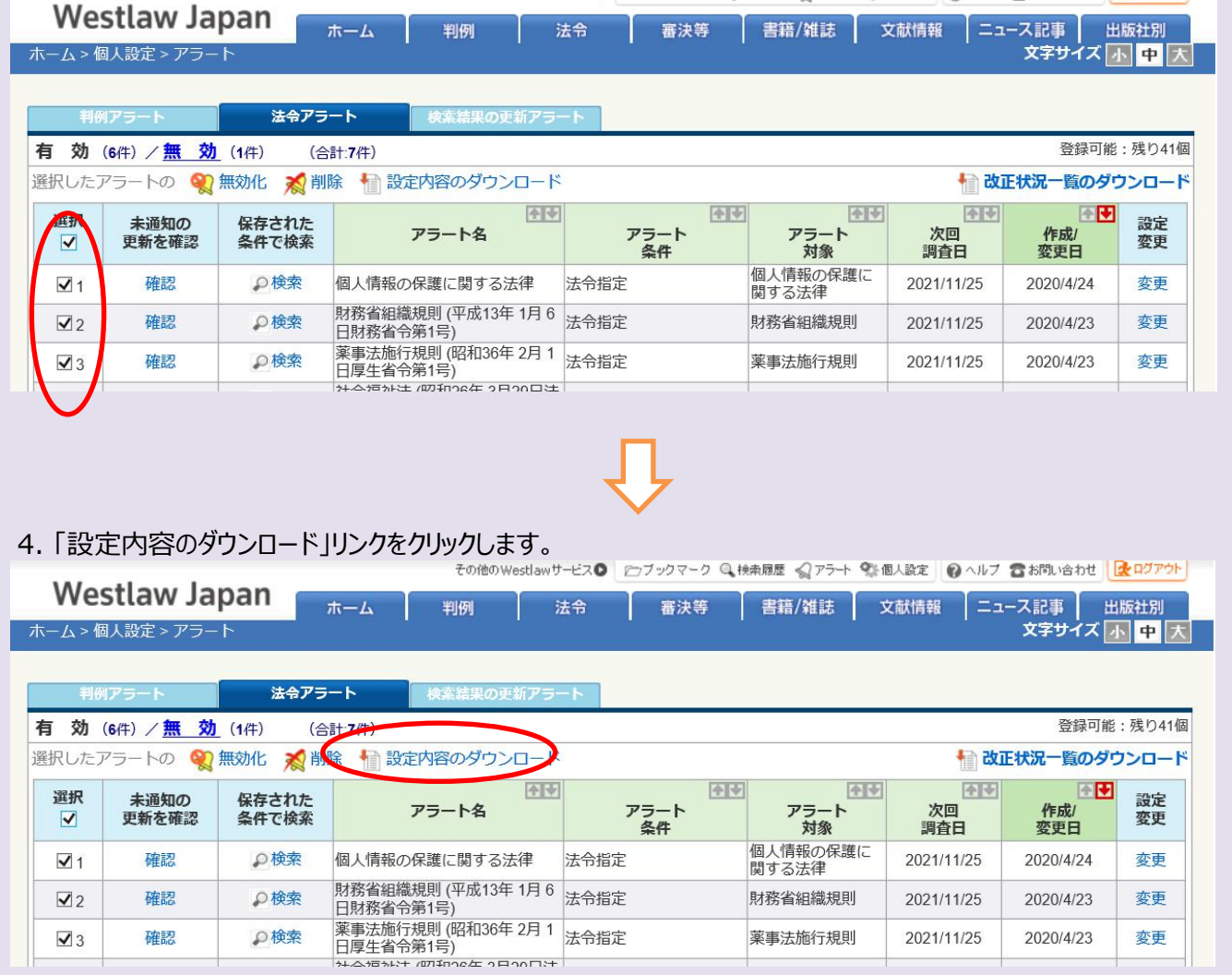

薬事法施行規則

2020/4/23

変更

2021/11/25

5. 「配信先情報の出力」の、「配信先グループ・氏名・アドレス」のチェックをONにします。

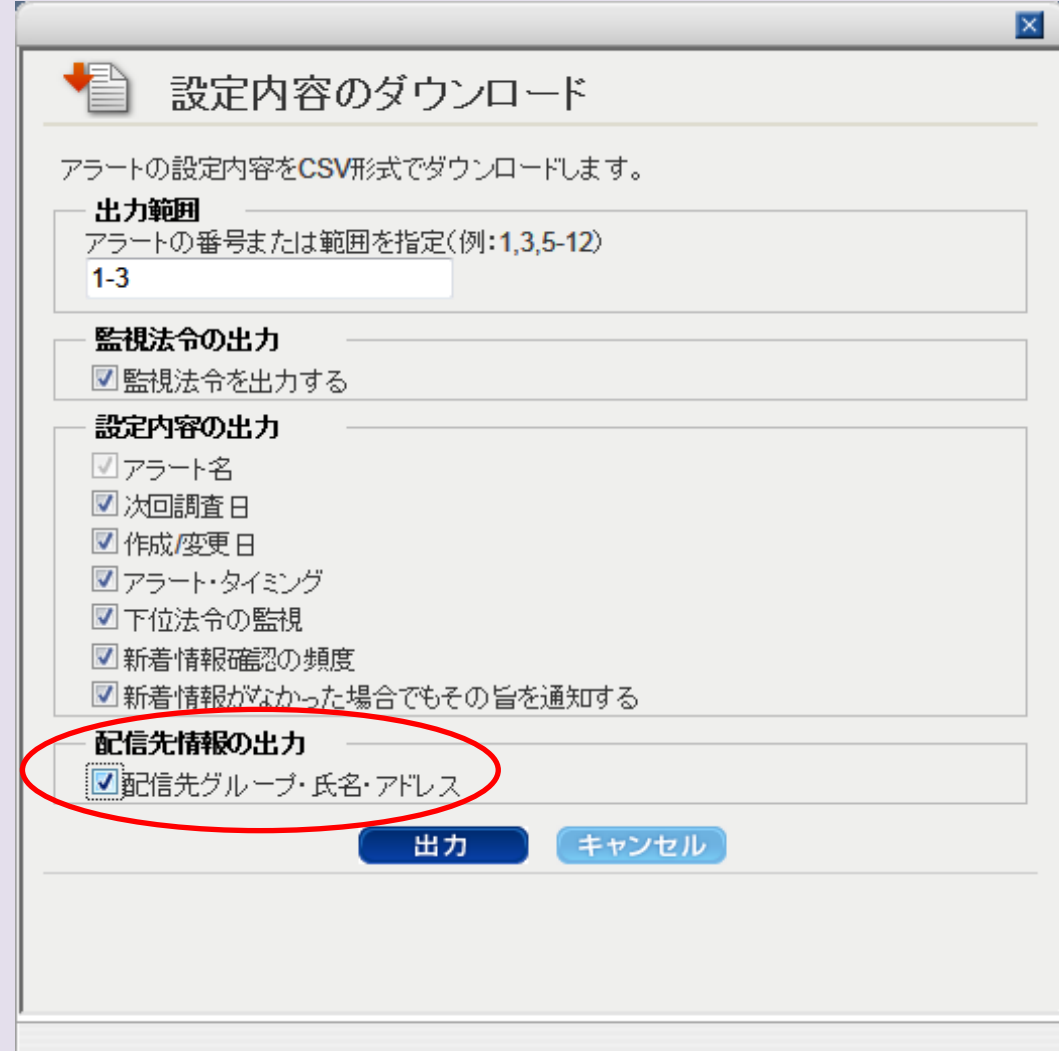

- 
- 6. 「出力」ボタンをクリックします。

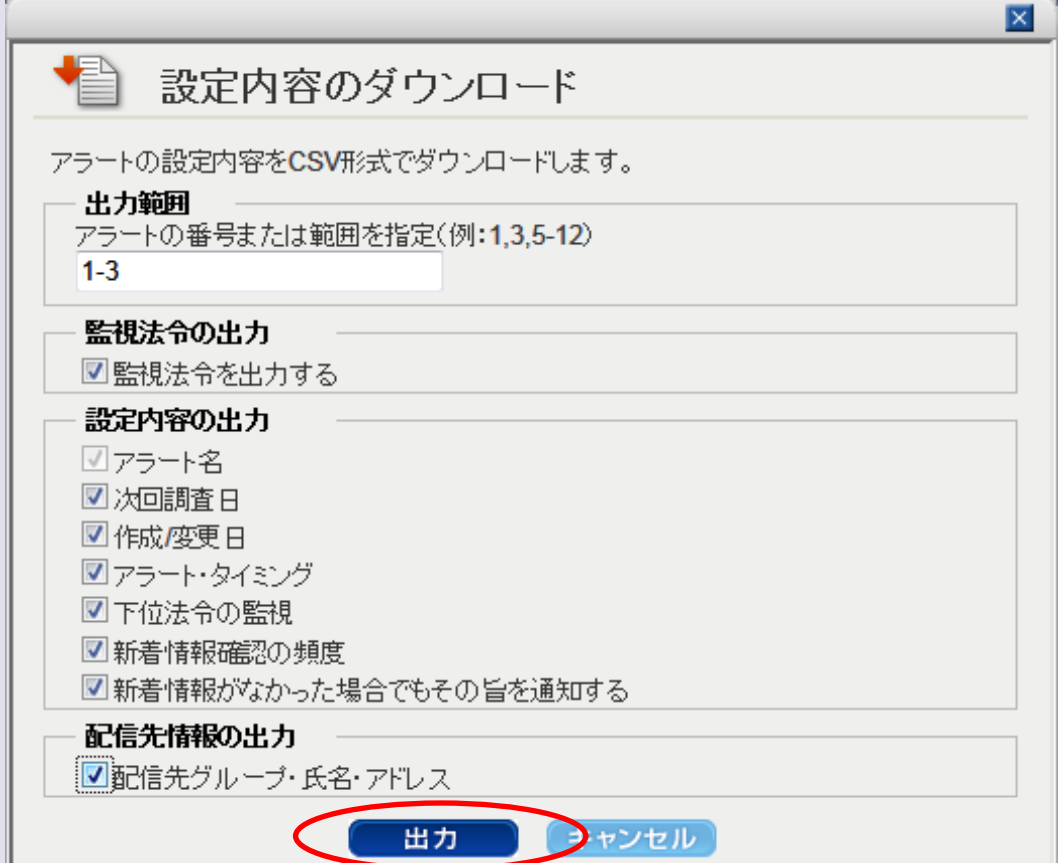

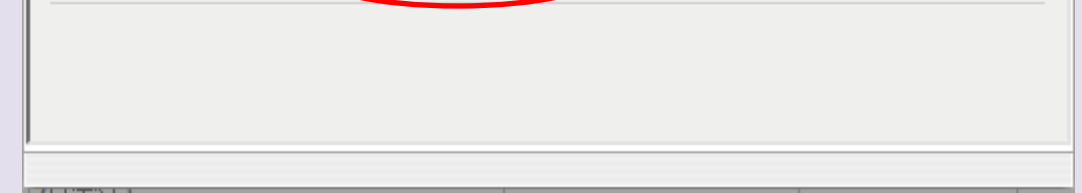

※出力対象が多くなる可能性があるので、注意喚起のメッセージが表示されます。[OK]をクリックしてください。

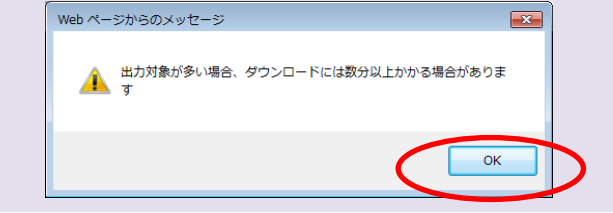

## 7. ダウンロードが開始され、完了するとポップアップが表示されますので、「ファイルを開く」をクリックします。

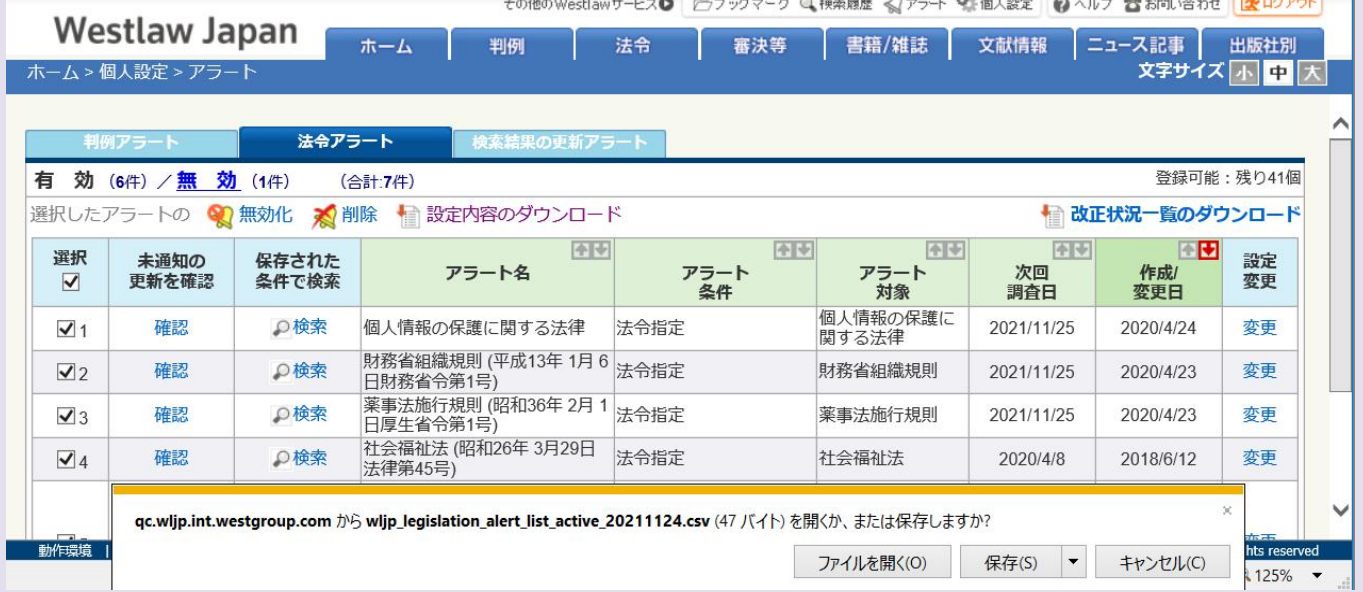

8. ダウンロードされたCSVファイルの18列目(excelで開いた場合のR列)が、「配信先のアドレス」の表示される列です。

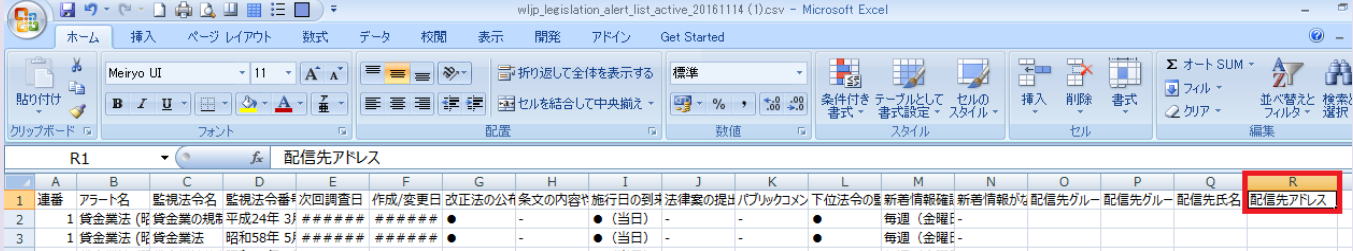

※ IPユーザーの場合、アラート、デリバリの配信先として登録する「配信先」のアドレスは、グループ分けする機能をご利用いただけ ます。(上記の手順でダウンロードしたリストでは、O列 ,P列は、グループの情報となっております。

 グループを配信先に設定していない場合や、グループ機能をご利用いただけない契約形態では、これらの列は空欄になります。) ※ グループ登録用の画面へは管理者権限でアクセスした場合にのみアクセスできます。

※ 管理者権限で登録済みのグループは、一般ユーザーのType Cでアラート等の機能をご利用いただく場合にも 配信先として表示され、グループを配信先に選択することが可能です。